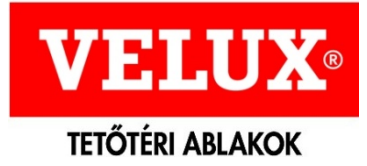

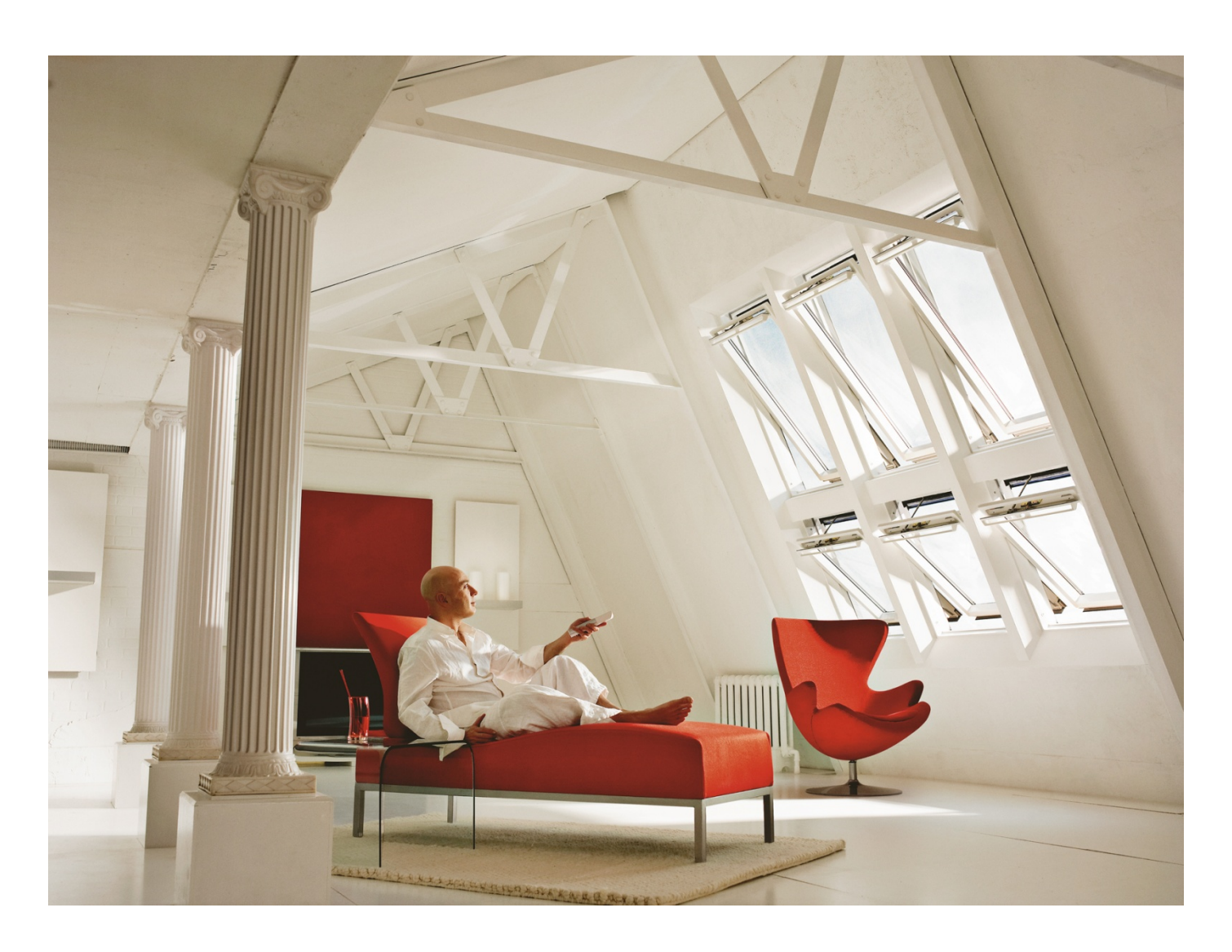

# **VELUX CAD 2011 beépítőtermékekkel és felülvilágító kupolával**

# (ArchiCAD 10 és frissebb) **HASZNÁLATI ÚTMUTATÓ**

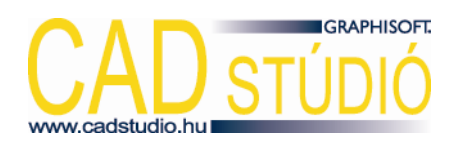

*2011. május*

#### **KÖNYVTÁRFEJLESZTÉS:**

#### **Graphisoft CAD Stúdió Kft.**

1031 Budapest Záhony utca 7. (Graphisoft Park) Tel.: +36-1 437-3366 Fax: +36-1 437-3367

További információk:

cad@graphisoft.hu http://www.cadstudio.hu

#### **VELUX CAD 2011 (ARCHICAD 10 ÉS FRISSEBB) HASZNÁLATI ÚTMUTATÓ**

A VELUX CAD 2011 (ArchiCAD 10 és frissebb) használati útmutató teljes körű kiadói és szerzői jogi védelem alatt áll és a szerzői jogok jogosulja: ©2002-2011 Graphisoft CAD Stúdió Kft. A dokumentum egészének vagy részleteinek másolása, kivonatolása vagy más nyelvre fordítása a jogosult írásbeli engedélye nélkül tilos.

Kilencedik kiadás.

#### **VÉDJEGYEK:**

Az ArchiCAD a GRAPHISOFT® bejegyzett védjegye, a GDL a GRAPHISOFT® védjegye. Valamennyi egyéb védjegy a mindenkori tulajdonosoké.

#### **TOVÁBBI INFORMÁCIÓK, FRISSÍTÉSEK:**

http://www.velux.hu http://www.cadstudio.hu

# **TARTALOM**

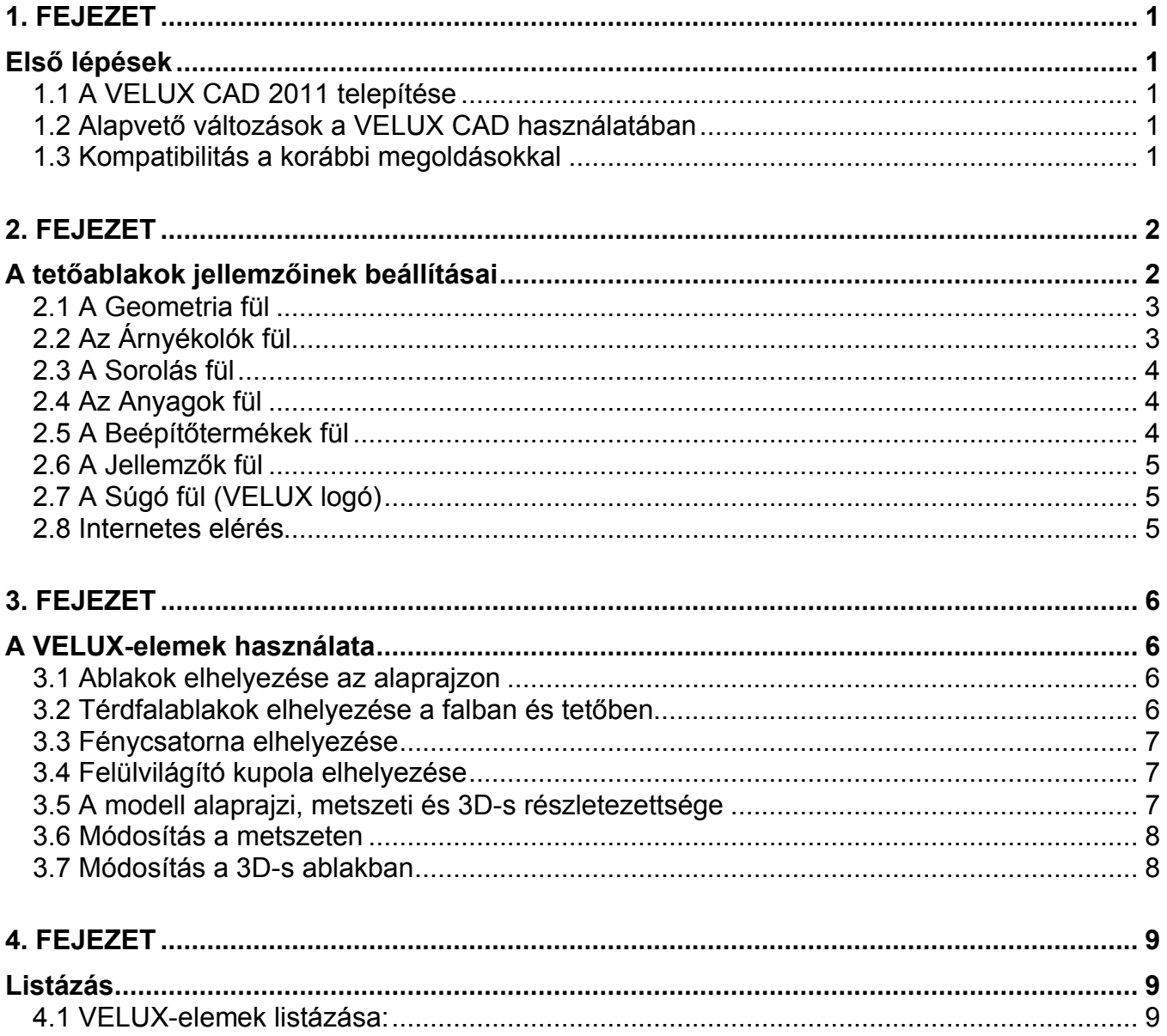

**ELSŐ LÉPÉSEK**

# **1.1 A VELUX CAD 2011 telepítése**

A VELUX CAD 2011 megoldás nem igényel külön telepítést, mert nem használ külső kiegészítő programot (VELUX API). Az ArchiCAD beépített *Tetőablak (Skylight) API*-jának (tetőablak eszköz) segítségével tudjuk a VELUX termékeket alkalmazni a tervezési munka során. A VELUX CAD 2006 és régebbi verzióktól eltérően így nem kell minden egyes újabb ArchiCAD változathoz frissíteni, tehát ugyanazok a könyvtári elemek használhatóak az ArchiCAD 10-es verziójától kezdve. A VELUX CAD 2010-es verziótól megszűnt az ArchiCAD 10-es alapú programverzióknál régebbi ArchiCAD verziók támogatása, így azoknál kérjük használja a VELUX CAD 2009-es vagy annál régebbi megoldásokat.

\_\_\_\_\_\_\_\_\_\_\_\_\_\_\_\_\_\_\_\_\_\_\_\_\_\_\_\_\_\_\_\_\_\_\_\_\_\_\_\_\_\_\_\_\_\_\_\_\_\_\_\_\_\_\_\_\_\_\_\_\_\_\_\_\_\_\_\_\_\_\_\_\_\_\_\_\_\_\_\_\_\_\_

A VELUX CAD 2011 mindössze egy könyvtárból áll, amelyet aktív könyvtárként kell betölteni az adott tervfájlhoz.

A különböző VELUX tetőablak(csoport)okat a *Tetőablak eszköz* segítségével tudjuk lehelyezni és módosítani.

# **1.2 Alapvető változások a VELUX CAD használatában**

A korábban használt VELUX API (VELUX CAD 2006-os verzióig) helyett az ArchiCAD-ben használt *Tetőablak (Skylight) API*-t alkalmazzuk. Így nem jelenik meg külön VELUX menü. Ha mégis, akkor kérjük, olvassa át figyelmesen az 1.3 alfejezetben elmondottakat. A tetőablakok, térdfalablakok, tetőkibúvók, felülvilágító kupola és fénycsatorna elemeket a *Te-*

*tőablak* vagy a *Tárgy eszköz* segítségével tudja az alaprajzon elhelyezni. Az ablakokra vonatkozó jellemzők beállításával a 2. fejezetben foglalkozunk részletesen, további tudnivalókat a 3. fejezetben talál.

Az új módszer nagy előnye, hogy nem igényel külön "külső" programot, hanem csak az ArchiCAD-en belüli kiegészítő programokra támaszkodik. Ezáltal a későbbiek során egy új ArchiCAD változat megjelenése után nem kell megvárni az új API elkészítését.

# **1.3 Kompatibilitás a korábbi megoldásokkal**

A korábban használt VELUX API és a jelenlegi megoldáshoz szükséges *Tetőablak API* egy idejű használata problémákat okozhat. Ezért a VELUX API eltávolítását javasoljuk, amennyiben használta azt az adott ArchiCAD programváltozatban. Az ArchiCAD program melletti *Kiegészítök* mappában lévő VELUX könyvtárból távolítsa el a velux\*.apx fájlt vagy a *Lehetőségek* menüben lévő *Kiegészítő kezelő…* menüpontban kapcsolja ki a VELUX-ot. Amennyiben olyan tervfájlt szeretne használni, amelyben már a korábbi megoldással tetőablakokat helyezett le, akkor azok megjelenítéséhez a korábbi *VELUX\_API.lib* nevű könyvtár betöltése szükséges. Ezt megtalálhatja pl. a *Kiegészítök* mappa VELUX könyvtárában. A régi és az új VELUX könyvtár egy időben használható, betöltéskor azonos fájlneveket jelez az ArchiCAD. Mivel ezek a fájlok azonosak, ez nem okoz problémát.

A korábbi VELUX API hiányában a régi VELUX tetőablakok nem módosíthatóak, ezért javasoljuk, hogy cserélje le azokat az új megoldásban használt könyvtári elemekre. A kétféle módon lerakott termékek együtt nem listázhatók!

# **A TETŐABLAKOK JELLEMZŐINEK BEÁLLÍTÁSAI**

*E fejezetben tárgyaljuk, hogy miként hozhatunk létre egy VELUX ablakot vagy ablakcsoportot mielőtt elhelyeznénk az alaprajzon. Bemutatjuk, hogyan állíthatjuk a megjelenítést befolyásoló paramétereket, miként választhatjuk ki a megfelelő ablak típusát és milyen módon helyezhetünk el különböző kiegészítőket az ablakokon.*

\_\_\_\_\_\_\_\_\_\_\_\_\_\_\_\_\_\_\_\_\_\_\_\_\_\_\_\_\_\_\_\_\_\_\_\_\_\_\_\_\_\_\_\_\_\_\_\_\_\_\_\_\_\_\_\_\_\_\_\_\_\_\_\_\_\_\_\_\_\_\_\_\_\_\_\_\_\_\_\_\_\_\_

A *Tetőablak (*vagy *Tárgy) eszköz* beállító ablakában határozhatjuk meg a tetőablak termékcsoportját a megfelelő *könyvtári elem*

- felülvilágító kupola
- fénycsatorna
- térdfalablak
- tetőablak
- tetőkibúvó

kiválasztásával. Az egyedi beállító felületen választjuk ki az adott termékcsoportra jellemző adatok közül a nekünk megfelelőt. Ezekről a fejezet további részében lesz szó. A beállító ablak jobb felső részén az ablak lehelyezési pontját határozhatjuk meg.

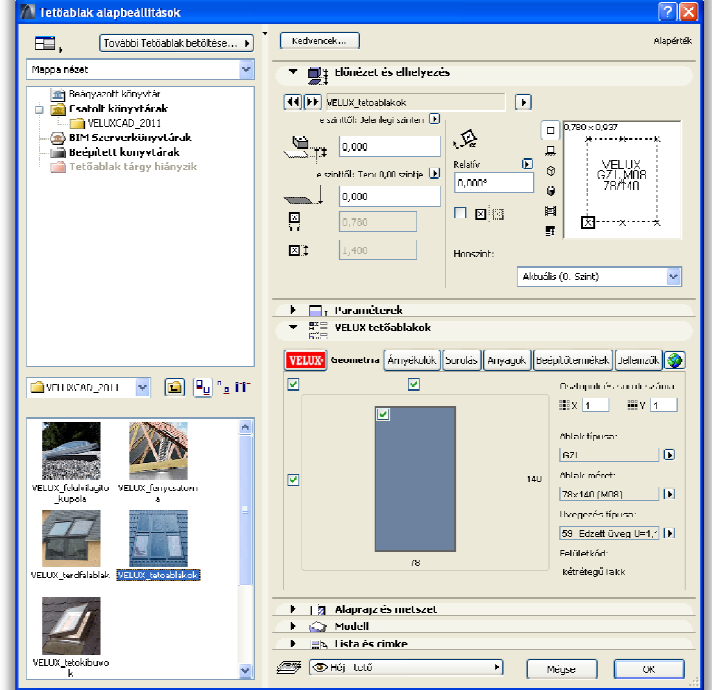

#### **A termékcsoportok rövid ismertetése:**

- Tetőablakok: A leggyakrabban használt termékcsoport. Egymás mellé és fölé sorolható (max. 10x6). A tulajdonságok és kiegészítők meghatározásakor szinte semmiféle szűkítés nincs. Ebben a termékcsoportban találjuk meg a GDL Cabrio típusú tetőerkélyt és különböző ablakkombinációkat, amelyeket csak az alsó sorban helyezhetünk el. Fontos, hogy ilyenkor az alsó sorban csak GDL Cabrio vagy más öszszetett ablak lehet, más típusú tetőablak nem. Ezt a többi ablak típusának automatikus váltásával oldjuk meg. További termékek még a CLI napkollektorok és a GGL és GGU füstelvezetők.
- <mark>JX\_</mark>felulvilagito<br>- kupola VELLIX tetokibuso

Térdfalablakok: A tetőablak(csoport) alá teljes szélességben VFE típusú térdfalablak(ok) kerül(nek). Ebből adódóan nem érhető el minden

ablaktípus a tető síkjában lévő ablakok esetén. A térdfalablakkal kapcsolatos további tudnivalókkal a 3.2. fejezetben találkozhat.

Tetőkibúvók: Csak önállóan rakható le, tehát nem sorolható. A kiegészítők választéka is szűkített.

Fénycsatorna: Csak önállóan rakható le, tehát nem sorolható. Kiegészítőket nem tartalmazhat. A fénycsatorna alsó része utólag az alaprajzon mozgatható, így a szükséges helyre irányítható a "fény". További tudnivalók a 3.3. fejezetben.

Felülvilágító kupola: Új termék a VELUX CAD 2011-es verzióban. Csak önállóan rakható le, tehát nem sorolható. A kiegészítők választéka is szűkített. A felülvilágító kupolával kapcsolatos további tudnivalókkal a 3.4. fejezetben találkozhat.

# **2.1 A Geometria fül**

Ezen a lapon állíthatók egy VELUX tetőablakcsoport geometriai tulajdonságai: *a.)*

A tetőablakcsoport oszlopainak és sorainak száma (X max. 10, Y max. 6 ). A beállított darabszámoknak megfelelően létrejön egy X\*Y méretű "ablakmátrix". Ezen belül kijelöléseket végezhetünk és így a kiválasztott ablak(ok)nak a következő pontban leírt tulajdonságait állíthatjuk be. A kijelölés történhet az egész ablakcsoportra a bal felső sa-

rokban lévő gomb segítségével. Kiválaszthatunk sorokat vagy oszlopokat a nekik megfelelő gomb segítségével (a képen a második sor van kijelölve). Valamint kijelölhetünk egy-egy ablakot is az egérrel rákattintva az ikonokon található négyzetekre. A kijelölt ablakok sötétebb árnyalatban jelennek meg.

\_\_\_\_\_\_\_\_\_\_\_\_\_\_\_\_\_\_\_\_\_\_\_\_\_\_\_\_\_\_\_\_\_\_\_\_\_\_\_\_\_\_\_\_\_\_\_\_\_\_\_\_\_\_\_\_\_\_\_\_\_\_\_\_\_\_\_\_\_\_\_\_\_\_\_\_\_\_\_\_\_\_\_

*b.)*

- beállíthatjuk a tetőablakok típusát az aktuális VELUX termékeknek megfelelően. A tetőablak típusok között szerepelnek összetett elemek is, amelyeket csak az alsó sorban lehet elhelyezni (pl. az ábrán látható GPL+GIL ablak)

- beállíthatjuk az ablakok méreteit (szélesség/magasság) a járatos VELUX méreteknek megfelelően. A beljebb kötőjellel kezdődő méretek, illetve ablaktípusok ütköznek más ablakok méretével, illetve nem választható ablakok (lásd piros keretes típusok). Amennyiben nem megfelelő méretkombinációt állítunk be, az ablakon egy piros felkiáltó jel jelenik meg.

- választhatunk az üvegezés típusai közül, az ablak típusának függvényében.

- felülvilágító kupolánál beállíthatjuk a kupola anyagát

- itt jelenik meg a felületkezelés típusa

### **Figyelem:**

- ha a mátrixban szerepel nem megfelelő méretű ablak, akkor az alaprajzon egy figyelmeztető szöveg jelenik meg!

# **2.2 Az Árnyékolók fül**

Ezen a lapon a kijelölt ablakokhoz kiegészítőket illeszthetünk. (A kijelölés módja megegyezik az előzőekben leírtakkal). Valamint itt állíthatjuk be az ablakok nyitását 3D-ben. *a.)* a kijelölt ablak(ok)ra

- szúnyoghálót,
- külső árnyékolót
- belső árnyékolókat

lehet elhelyezni a kapcsolók kipipálásával. A nyilak utáni legördülő menüből választhatjuk ki pontosan a kiegészítők típusát. Az

ablakokon a szúnyoghálót a bal alsó sarokban, a belső árnyékolókat a jobb alsó sarokban, a külső árnyékolókat pedig a jobb felső sarokban ábrázoljuk sematikusan.

 $\_$  , and the contribution of the contribution of the contribution of the contribution of  $\mathcal{L}_\text{max}$ 

#### $\mathbb{R}^n \equiv$  VELUX tetőablakok VELUX Geometria **Árnyékolók** Sorolás Anyagok Beépítőtermékek Jellemzők **Gy**  $\overline{M}$  $\overline{M}$ Oszlopok és sorok száma: **請×1**■  $\lim_{x\to 0} y$  1  $\boxed{\triangleright}$ Belső árnvékoló: RHL 1028 feher Ibels IT Külső árnyékoló: ĪЙ  $140<sub>1</sub>$ MHL külső roló 10 Szúnyogháló: ZIL szürke háló 10 Ablaknyitás (30): 78 □ nyitva | Ø zárva

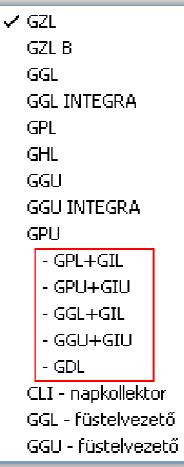

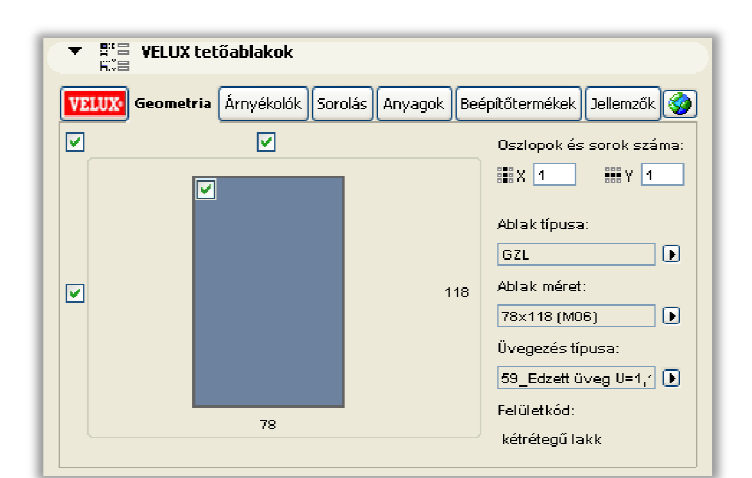

# **2.3 A Sorolás fül**

Ezen a lapon a burkolókeretek típusához illetve a szarufák és a vízszintes bordák, méreteinek meghatározásához szükséges adatok állíthatók be.

*a.)* az ábra melletti magassági méretek a tető külső síkjától megadott vastagsági méreteit, a szélességi méretek pedig az ablaktokok egymás közti távolságát jelentik.

*b.)* a tetőfedés típusának bejelölésével állíthatjuk be a burkolókeretek típusát.

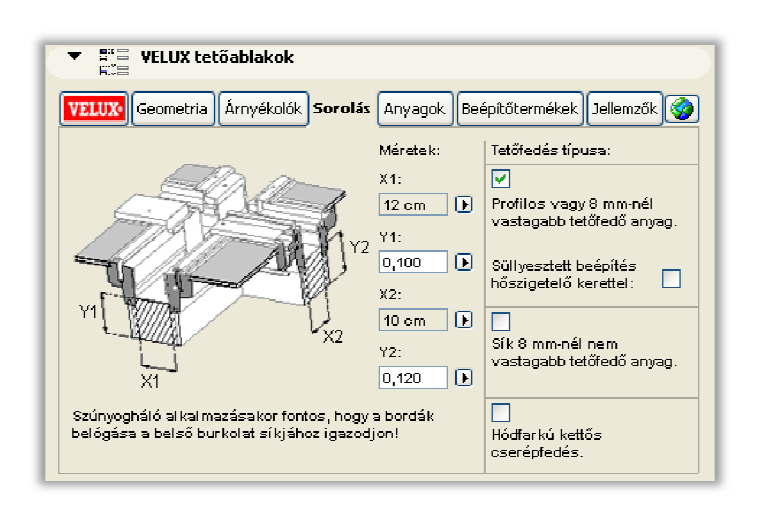

#### **Figyelem:**

- ha több soros ablakcsoporttal dolgozunk, és külső redőnyt helyezünk el az ablakokon, akkor a vízszintes borda vastagsága 25 cm kell legyen.

\_\_\_\_\_\_\_\_\_\_\_\_\_\_\_\_\_\_\_\_\_\_\_\_\_\_\_\_\_\_\_\_\_\_\_\_\_\_\_\_\_\_\_\_\_\_\_\_\_\_\_\_\_\_\_\_\_\_\_\_\_\_\_\_\_\_\_\_\_\_\_\_\_\_\_\_\_\_\_\_\_\_\_

- a képen látható "Süllyesztett beépítés hőszigetelő kerettel" típus választása csak 1x1-es tetőablak mátrix esetén lehetséges. A megoldás az EDJ típusú burkolókeret használatát modellezi.

### **2.4 Az Anyagok fül**

Ezen a lapon állíthatók az anyag beállítások illetve a burkolókeret és a bordák megjelenítésének lehetőségei.

- *a.)* a tok és szárny anyaga
- a lemezborítások anyaga
- a kávaborítás anyaga

- valamint ha van, akkor a vízszintes-, és a ferde borda anyaga

*b.)* a kapcsolók ki-, bekapcsolásával állíthatók a ferde- és vízszintes bordák és burkolókeretek megjelenítése a 3D-s megjelenésben.

# **2.5 A Beépítőtermékek fül**

Ezen a lapon a tetőablakokhoz beépítőtermékek rendelhetők hozzá:

- a BDX 2000-es
- a BFX 1000-es
- és a BBX 0000 jelű,

amelyek alapvetően a listázásban jelennek meg. A BDX és BFX egyszerre nem rendelhető, mert a BFX része a BDX-nek.

A BDX választásakor a hőszigetelő csomag megjelenik 3D-ben és metszeten is, valamint a "Megjelenítés 2D-ben" kapcsoló bekapcso-

lásával 2D-ben. A 2D-s megjelenítést min-

denképpen javasoljuk a szarufákhoz való pontos illesztés esetében.

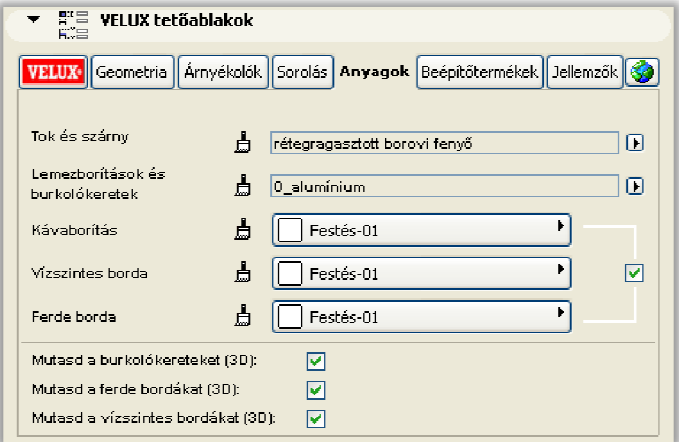

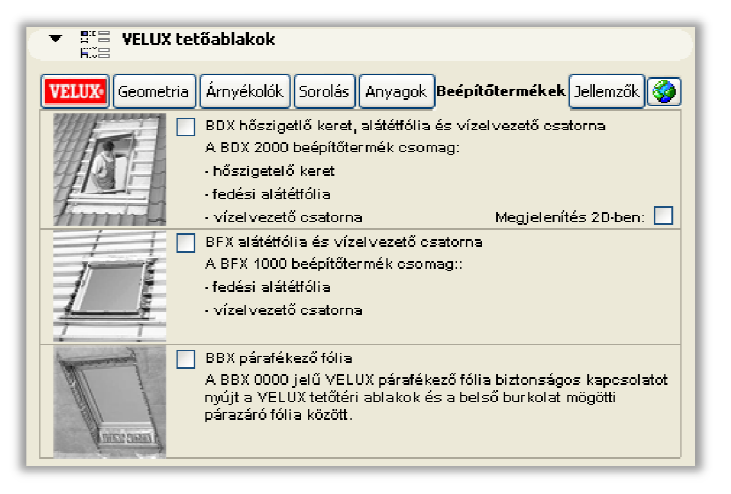

# **2.6 A Jellemzők fül**

Ezen a lapon állíthatóak az ArchiCAD Felhasználói kézikönyvből már ismert módon a következők:

- Alaprajzi felirat tulajdonságai (az automatikus feliratot bekapcsolva a felirat mérete inaktívvá válik és a feliratok automatikusan az ablak körvonalán belül helyezkednek el)

- Nyitásirány vonalak tulajdonságai

- 3D/metszet attribútumai (tok és szárny, üvegezés, lemezborítások, illetve belső burkolatok)

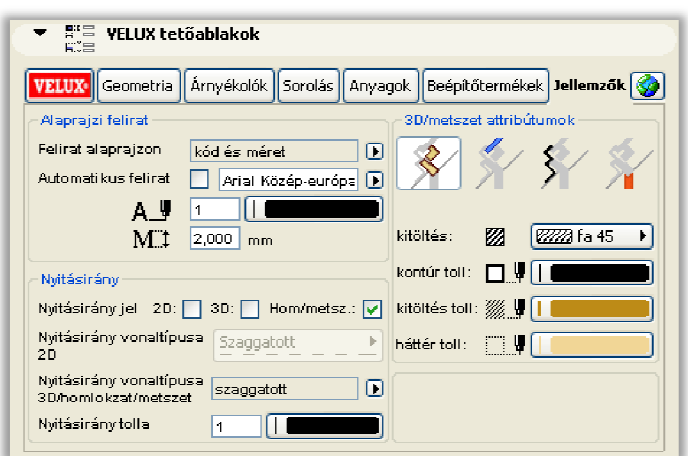

# **2.7 A Súgó fül (VELUX logó)**

Ezen a lapon az adott könyvtári elem segítségével elérhető tetőablakok rövid ismertetését találjuk.

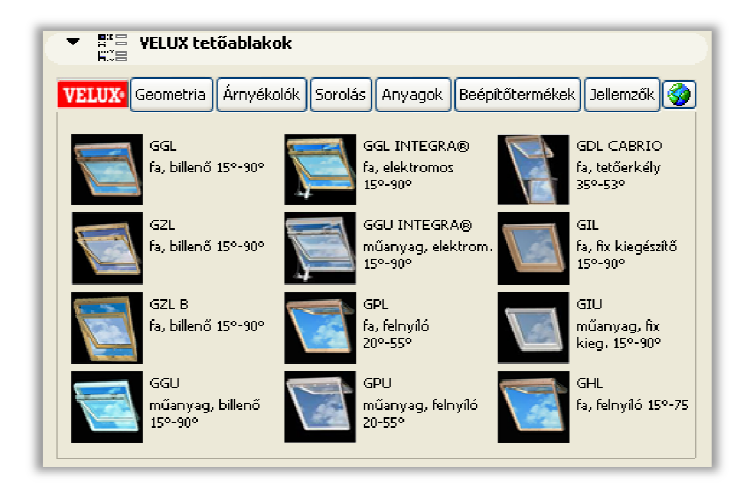

### **2.8 Internetes elérés**

A Jellemzők fül utáni földgömb ikonra kattintva a VELUX Magyarország Kft. által fejlesztett termékinformációs honlapra lehet eljutni (www.termektarplusz.com).

 $\_$  , and the contribution of the contribution of the contribution of the contribution of  $\mathcal{L}_\text{max}$ 

\_\_\_\_\_\_\_\_\_\_\_\_\_\_\_\_\_\_\_\_\_\_\_\_\_\_\_\_\_\_\_\_\_\_\_\_\_\_\_\_\_\_\_\_\_\_\_\_\_\_\_\_\_\_\_\_\_\_\_\_\_\_\_\_\_\_\_\_\_\_\_\_\_\_\_\_\_\_\_\_\_\_\_

# **A VELUX-ELEMEK HASZNÁLATA**

*E fejezetben szó lesz arról, hogy hogyan dolgozzunk a már létrehozott (2. fejezet) ablakunkkal, ablakcsoportunkkal az alaprajzon, miként tudjuk módosítani elemeinket.* 

# **3.1 Ablakok elhelyezése az alaprajzon**

A tetőablakokat (tetőablak, térdfalablak, tetőkibúvó és fénycsatorna) alapvetően az ArchiCAD eszköztárának *Tetőablak eszköz*ével célszerű használni. Míg a felülvilágító kupolát attól függően, hogy födémbe vagy tetőbe helyezzük a *Tárgy* vagy a *Tetőablak eszközzel* (lásd 3.4. fejezet). A tetőablakok paramé-

tereinek beállítása után az alaprajzon a tetőre klikkelve helyezhető el az ablakcsoport. A lehelyezés után az ablakcsoport automatikusan kivágja a tetőből a neki megfelelő lyukat.

\_\_\_\_\_\_\_\_\_\_\_\_\_\_\_\_\_\_\_\_\_\_\_\_\_\_\_\_\_\_\_\_\_\_\_\_\_\_\_\_\_\_\_\_\_\_\_\_\_\_\_\_\_\_\_\_\_\_\_\_\_\_\_\_\_\_\_\_\_\_\_\_\_\_\_\_\_\_\_\_\_\_\_

### **3.2 Térdfalablakok elhelyezése a falban és tetőben**

Az alaprajzra lehelyezett térdfalablakunkat az ArchiCAD *Szilárdtest műveletek…* parancsának segítségével tudjuk a legjobban a falba és a tetőbe elhelyezni. Ehhez nyissuk meg a *3D-s ablak*ot majd jelöljük ki a falat és a tetőt *Cél elem*nek a térdfal-ablakot pedig *Operátor elem*nek a műveletet pedig állítsuk *Kivonás*ra. Majd a *Végrehajtás* parancs segítségével végezzük el a műveletet. Ekkor a képen látható módon előáll a kívánt ablak-fal kapcsolat. A tető kivágásának nem kell az ereszvonalig tartania. A vágás mélységét az

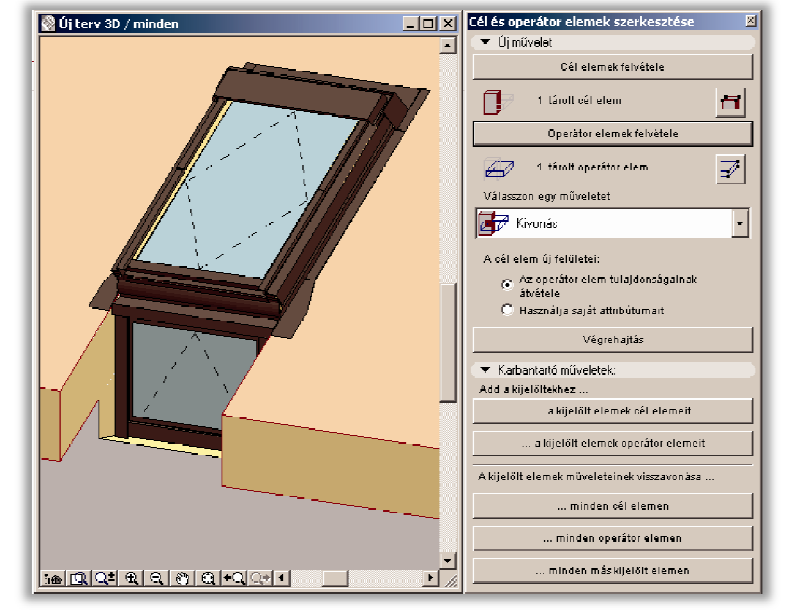

alaprajzon lévő két vonal hosszának állításával tudjuk szabályozni. Ha a tető élére állítjuk a vonalak végét, akkor a tető ereszvonali éle kitakarható.

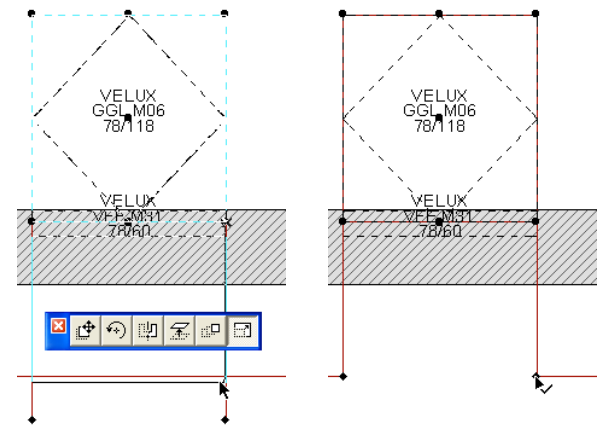

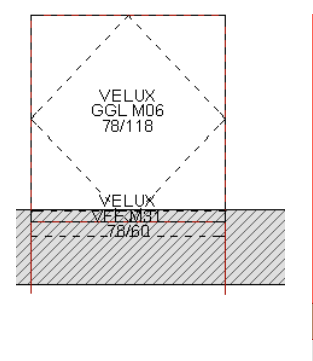

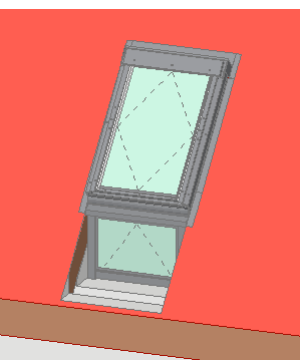

A térdfalablaknak a falhoz történő igazítására a 3.5 fejezetben mutatunk példát. A szilárdtest-műveletet mindenegyes ablakra külön el kell végeznünk!

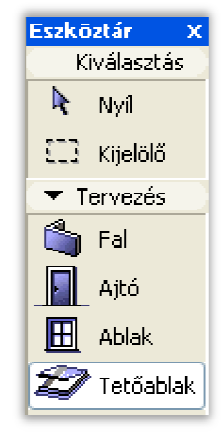

# **3.3 Fénycsatorna elhelyezése**

図画の図書の図

A TWF fénycsatornát önálló elemként helyezzük le az alaprajzra, majd a csatorna alsó végét a kívánt helyre mozgatjuk. A csatorna hossza korlátozott, tehát nem tudjuk tetszőleges távolságra húzni. A födém lyukasztása és a csatlakozás építészeti kialakítása szintén a felhasználó feladata.

\_\_\_\_\_\_\_\_\_\_\_\_\_\_\_\_\_\_\_\_\_\_\_\_\_\_\_\_\_\_\_\_\_\_\_\_\_\_\_\_\_\_\_\_\_\_\_\_\_\_\_\_\_\_\_\_\_\_\_\_\_\_\_\_\_\_\_\_\_\_\_\_\_\_\_\_\_\_\_\_\_\_\_

# **3.4 Felülvilágító kupola elhelyezése**

A felülvilágító kupolát (CFP, CVP, CSP) önálló elemként helyezzük le az alaprajzra. Amennyiben tető elembe szeretnénk elhelyezni, úgy a többi termékcsoporthoz hasonlóan a *Tetőablak eszköz* segítségével célszerű ezt megtenni, így a tetőkivágás automatikusan elkészül.

Abban az esetben, ha födém elembe helyezzük el a felülvilágító kupolát, akkor a *Tárgy eszköz* segítségével - használva a *Gravitáció a födémre* parancsot – érdemes lehelyezni. A felülvilágító kupola alatti födémkivágást a hagyományos módon a födém kilyukasztásával

kell elvégezni, ennek pontos meghatározásához segítséget nyújtanak az alaprajzi jel sarkaiban található fogópontok.

ř.

 $\_$  , and the contribution of the contribution of the contribution of the contribution of  $\mathcal{L}_\text{max}$ 

# **3.5 A modell alaprajzi, metszeti és 3D-s részletezettsége**

*a.)* Alaprajzi részletezettség:

A 2010-es verziótól az alaprajzi megjelenés nem a lépték függvénye. A Jellemzők fülön található paraméterek segítségével állítható be, hogy mit szeretnénk látni az alaprajzon (kód és méret, csak méret, semmi), továbbá a nyitásirány vonalak ki/be kapcsolhatók. Amennyiben a Beépítőtermékek fülön BDX csomagot választunk és ott kiválasztjuk a 2D-s megjelenítést, akkor az alaprajzon a tok körül egy újabb szaggatott vonal-

lal jelenik meg. Természetesen napkollektoroknál ez nincsen.

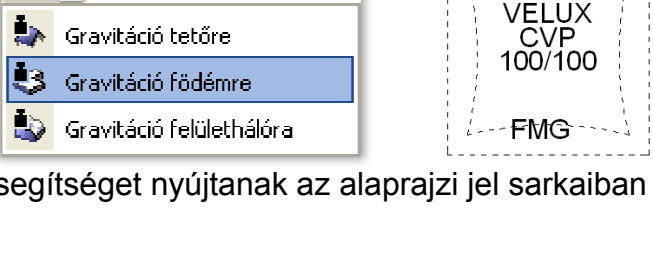

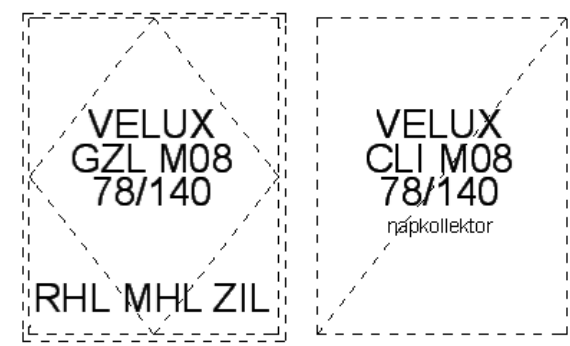

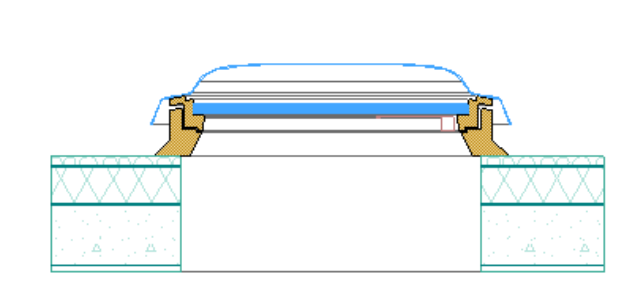

*b.)* Metszeti részletezettség:

- a metszet részletezettsége léptékfüggő. ArchiCAD 10-es verzióban az alaprajzi léptéktől függ, az újabb ArchiCAD verziókban pedig a Metszet ablak aktiválása után elérhető "Metszet lépték beállítása" beállításától (Dokumentáció/Metszet lépték beállítása…).

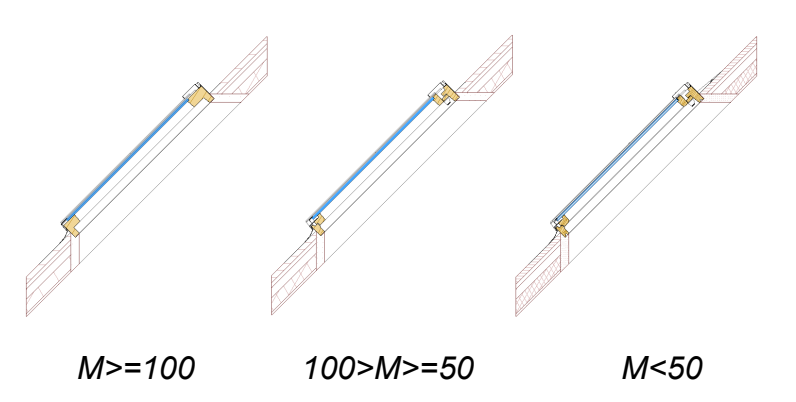

*c.)* 3D-s részletezettség:

- a 3D-s részletezettsége léptékfüggő. ArchiCAD 10-es verzióban az alaprajzi léptéktől függ, az újabb ArchiCAD verziókban pedig a 3D-s ablak aktiválása után elérhető "3D lépték" beállításától (Dokumentáció/3D lépték).

\_\_\_\_\_\_\_\_\_\_\_\_\_\_\_\_\_\_\_\_\_\_\_\_\_\_\_\_\_\_\_\_\_\_\_\_\_\_\_\_\_\_\_\_\_\_\_\_\_\_\_\_\_\_\_\_\_\_\_\_\_\_\_\_\_\_\_\_\_\_\_\_\_\_\_\_\_\_\_\_\_\_\_

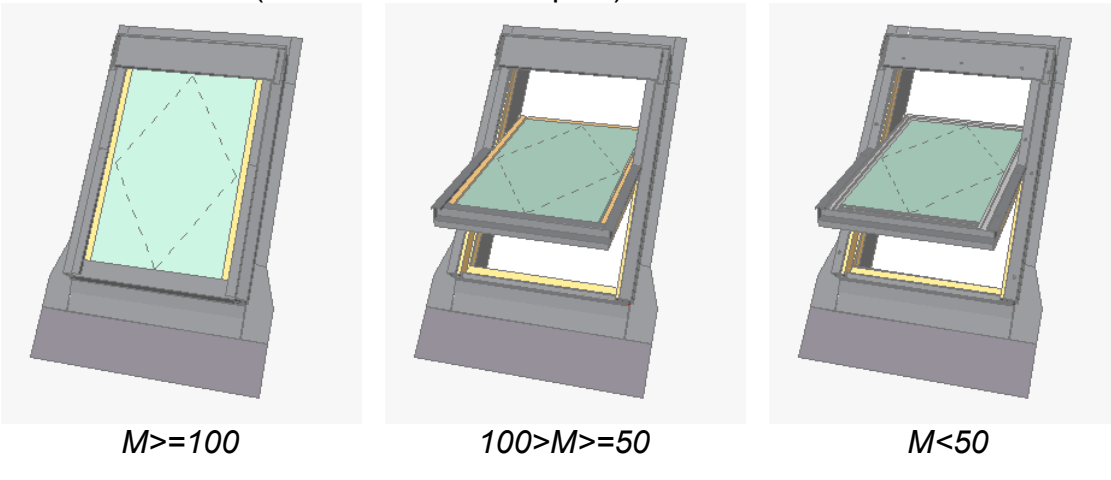

- látható, hogy M>=100-nál kisebb léptékű modellnél az ablak nem nyitható, mivel a tok és szárny egy elemként szerepel.

- az ablaküvegen szaggatott vonallal megjelenik az ablaknyitás módja.

# **3.6 Módosítás a metszeten**

Hasznos módosítási lehetőség a metszeten az ablakot a térdfalhoz (parapetfalhoz) igazítani.

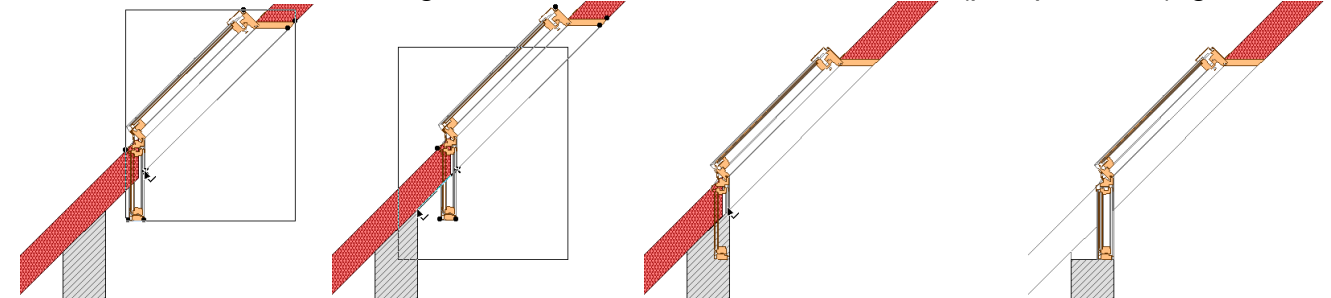

A metszeten az ablak megfelelő fogópontjának segítségével a fal és tető csatlakozásának belső éléhez húzzuk a tetőablakot. (1-3. kép). A tetőkivágás automatikusan követi az ablakot. Térdfalablak esetén a végrehajtott szilárdtest-művelet után így néz ki az ablak. (4. kép).

 $\_$  , and the contribution of the contribution of the contribution of the contribution of  $\mathcal{L}_\text{max}$ 

# **3.7 Módosítás a 3D-s ablakban**

A 3D-s ablakban is a megfelelő helyre mozgathatjuk az ablak(csoport)ot. A végrehajtás módja hasonlít az előző alfejezetben leírtakhoz.

# **LISTÁZÁS**

# **4.1 VELUX-elemek listázása:**

Az új megoldás miatt a korábban megszokott listázás is kis mértékben megváltozott.

\_\_\_\_\_\_\_\_\_\_\_\_\_\_\_\_\_\_\_\_\_\_\_\_\_\_\_\_\_\_\_\_\_\_\_\_\_\_\_\_\_\_\_\_\_\_\_\_\_\_\_\_\_\_\_\_\_\_\_\_\_\_\_\_\_\_\_\_\_\_\_\_\_\_\_\_\_\_\_\_\_\_\_

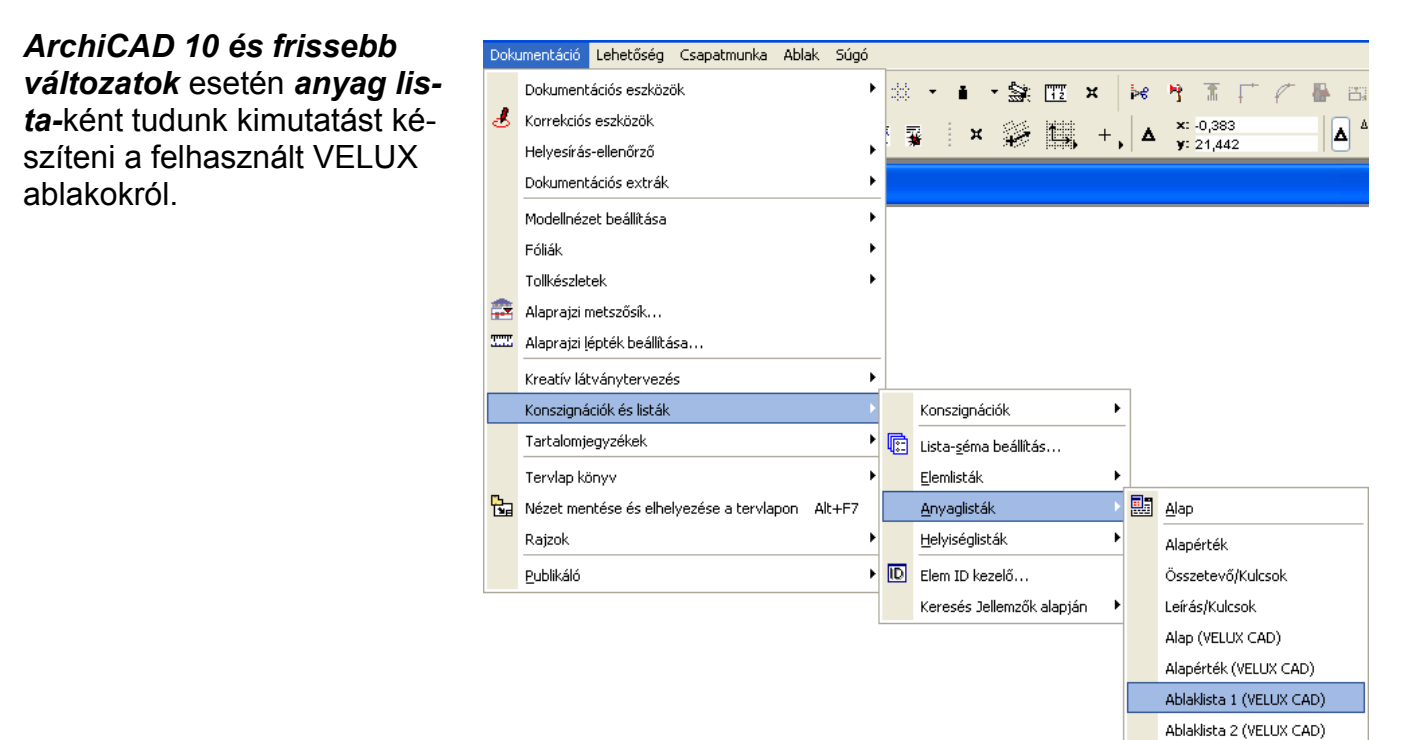

Mindkét esetben két választási lehetőségünk van:

Ablaklista 1 (VELUX CAD)

Ablaklista 2 (VELUX CAD)

A két kimutatás csak a fejlécében különbözik. Az 1-es esetben az ArchiCAD könyvtárban található egyedi szövegek (Text 1.txt; Text 2.txt; Text 3.txt és Text 4.txt) fájljaiban lévő információk jelennek meg a fejlécen.

A 2. esetben pedig a VELUX\_2010 / VELUX lista / Adatok könyvtárban lévő két szöveges fájl (VELUXCAD\_terv.txt és VELUXCAD\_tervezo.txt) tartalma jelenik meg a lista fejlécében.

A lista tartalmilag kiegészült két új hasábbal, melyekbe később az adott termék árát tudja beírni pl. a kereskedő. Az árak termék-alcsoportonként összesíthetőek. ----------------------------------------------------------------------------------------------------

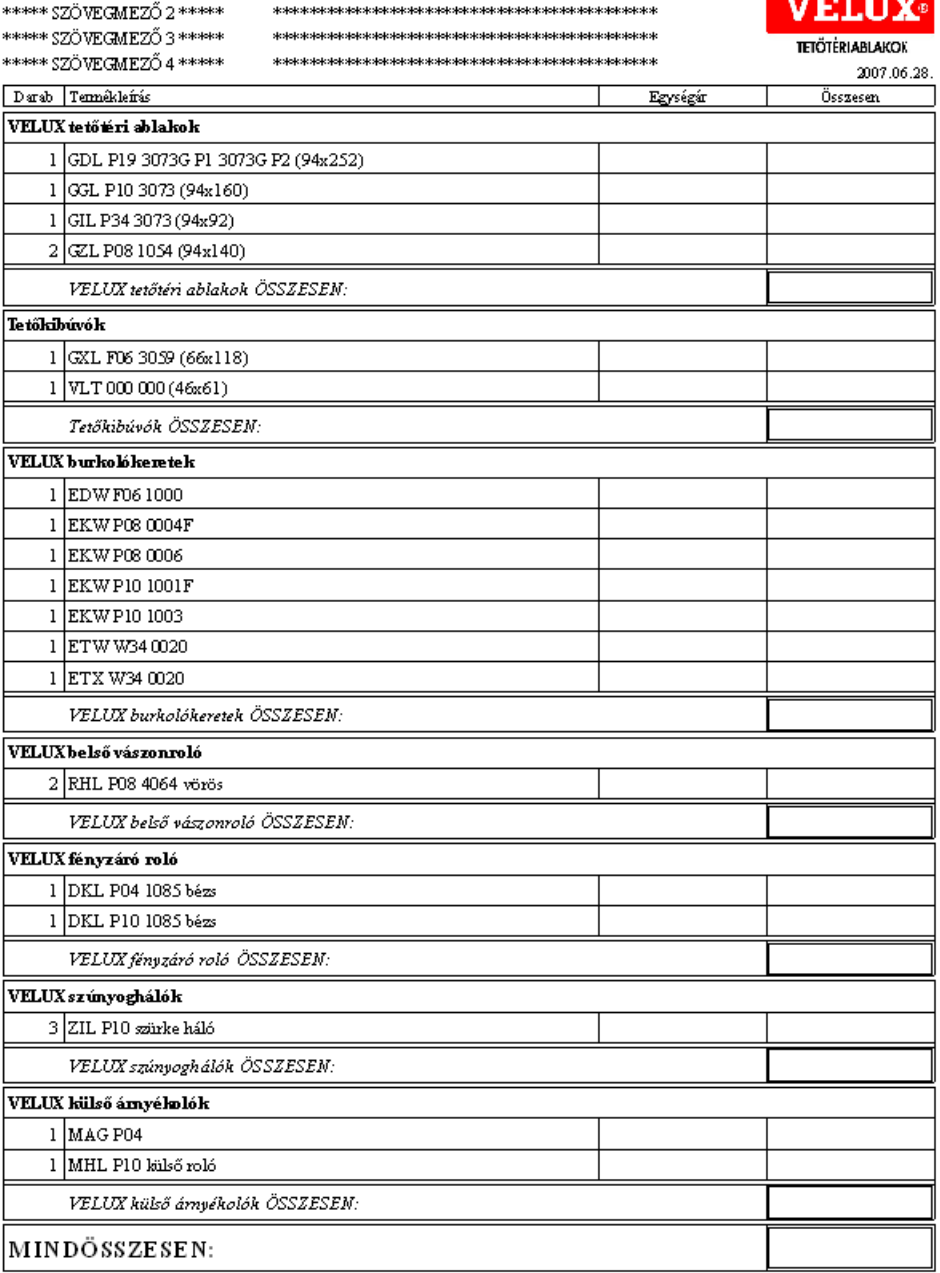

Kes stilt as Arc kC AD epitesset sseftware 1  $\,$  O Graphs oft C AD Stalis 2007

\*\*\*\*\* SZÖVEGMEZŐ 1 \*\*\*\*\*

 $-1-$ 

L

 ${\mathbb A}$ terv megnevezése a "VELUXCAD\_terv.txt" fájban található Terv megnevezése: **VELUX**  $\label{eq:1} \text{Tervező(k):}$  $\mathbb A$ tervező(k) megrevezése a "VELUXCAD\_tervezo.txt" fájban található **TETŐTÉRIABLAKOK** 2007.06.28. Darab Tennékleírás Egységír Összesen VELUX te tő téri ablakok 1 GDL P19 3073GP1 3073G P2 (94x252) 1 GGL P10 3073 (94x160) 1 GIL P34 3073 (94x92) 2 GZL P08 1054 (94x140)

VELLIV märki ablabab ÄSSTESEM.